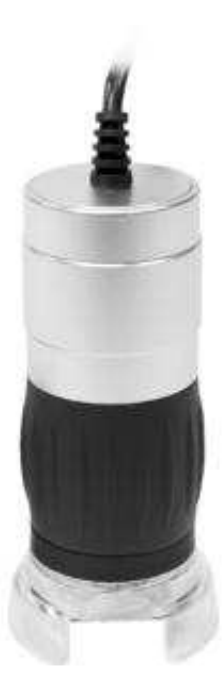

# **Beschreibung der Einzelteile:**

Fokussierknopf - durch Drehen werden die Schärfe und die Vergrößerung gewählt.

# **Einleitung**

Mit dem Omegon USB-Handmikroskop besitzen Sie ein Instrument, mit dem Sie jederzeit kleinste Objekte ganz groß auf Ihrem PC-Bildschirm abbilden können. Dieses Mikroskop besteht aus einer Optik und einem CMOS-Sensor, welche Ihre Objekte vergrößern und damit digital sichtbar machen. Durch acht im Kreis angeordnete LED's erhält Ihr Objekt immer eine perfekte Ausleuchtung. So können Sie das Objekt schließlich über die mitgelieferte Software untersuchen oder sogar als Bild und Videosequenz speichern.

# **Aufbau und Installation**

Die Lieferung Ihres Mikroskops besteht aus dem Gerät mit USB-Kabel und einer Software-CD. Stellen Sie vor der Installation sicher, dass Ihr Computer über die nötige Hardware verfügt, wie z.B. USB 2.0 Anschluss und Windows XP, Vista, Win7, Win8 oder Mac 10.4.

1. Stecken Sie das Kabel des Mikroskops in den USB-Port Ihres PCs. Die LED-Beleuchtung blitzt dabei kurz auf, was bedeutet, dass das Kabel eine funktionierende Verbindung besitzt.

2. Legen Sie die mitgelieferte CD in Ihr CD-Laufwerk

3. Es erscheint das Startfenster der Installations-CD. Bitte klicken Sie auf "Install Future WinJoe"

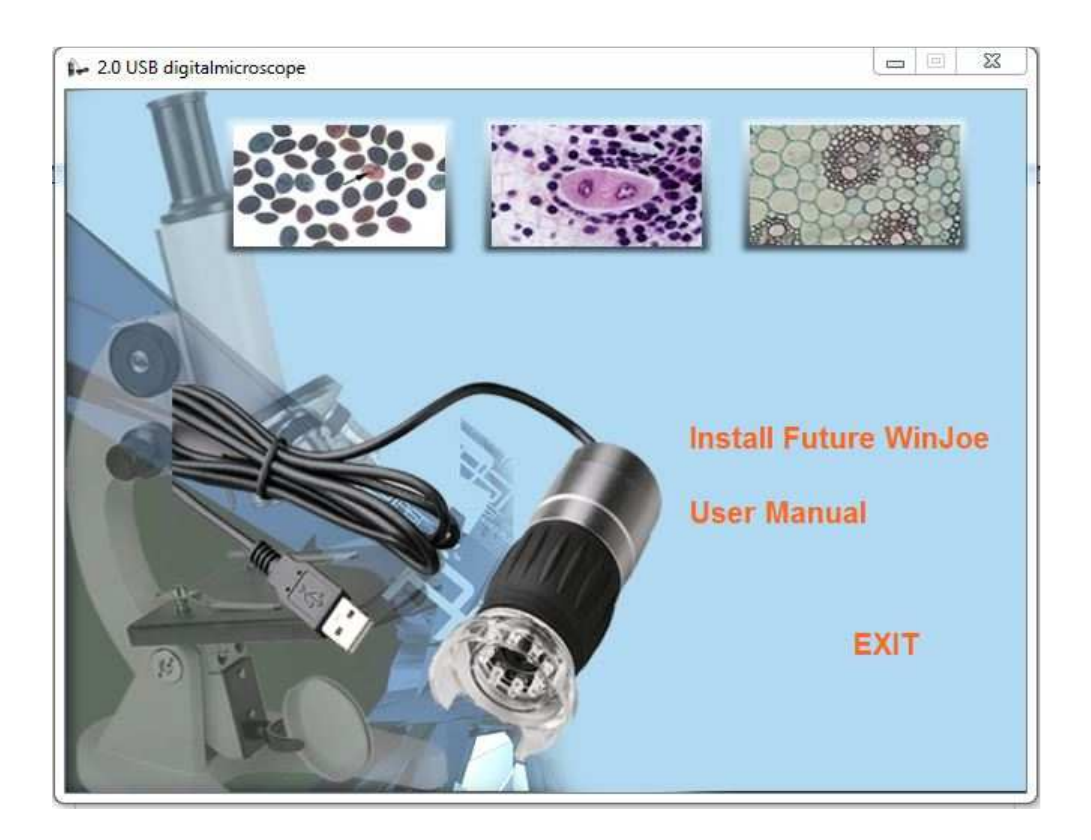

4. Ein kleines Fenster fordert Sie auf, Ihre Sprache auszuwählen. Sie können z.B. Deutsch, Englisch, Französisch, Japanisch, Russisch oder Spanisch wählen. Klicken Sie nach der Auswahl auf OK.

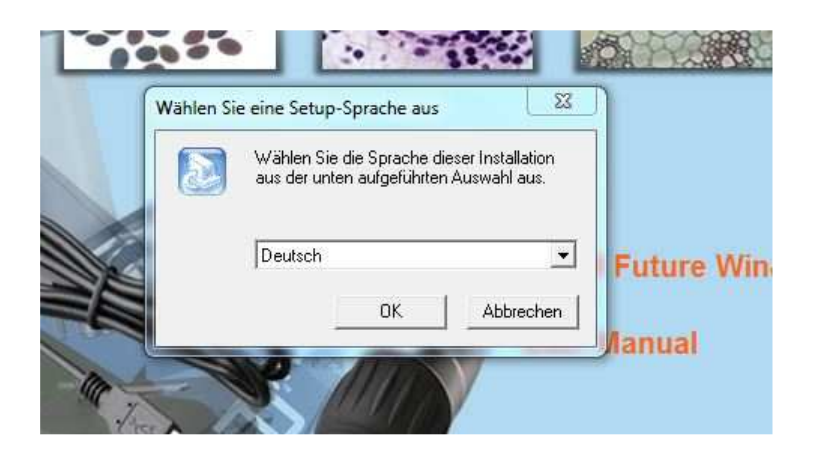

# 5. Das

Willkomen-Fenster erscheint, bestätigen Sie mit "Weiter"

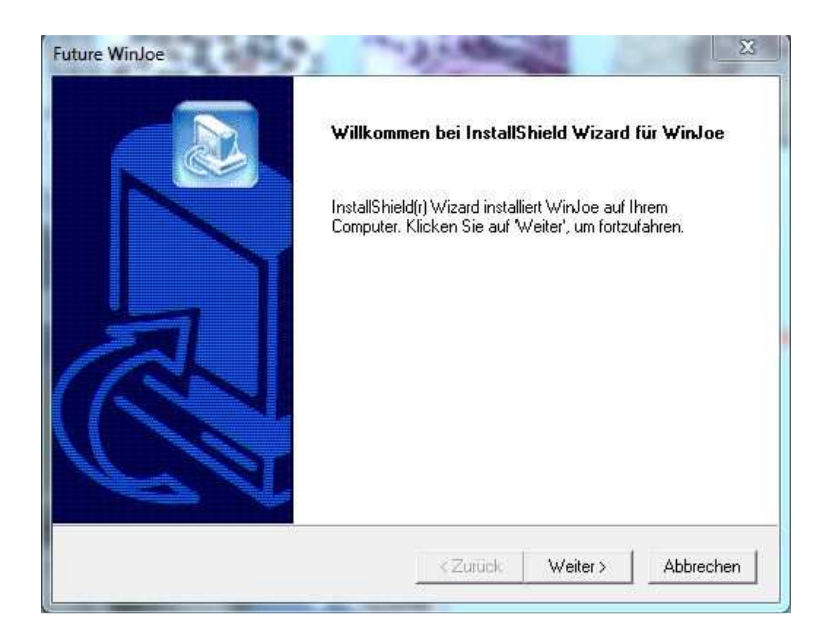

6. Nun erscheint eine Lizenzvereinbarung. Für eine weitere Installation müssen Sie diese mit "Ja" bestätigen.

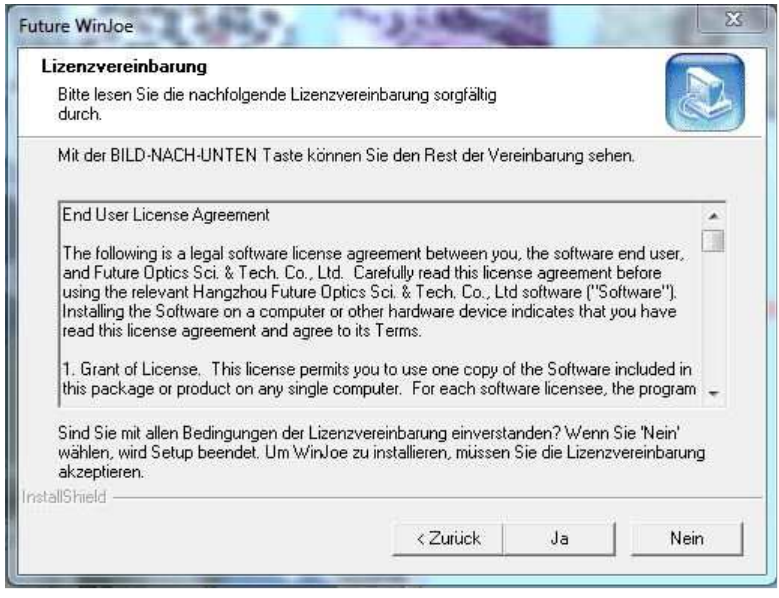

7. Die Installation startet. Warten Sie, bis der Installationsprozess vollständig abgeschlossen ist.

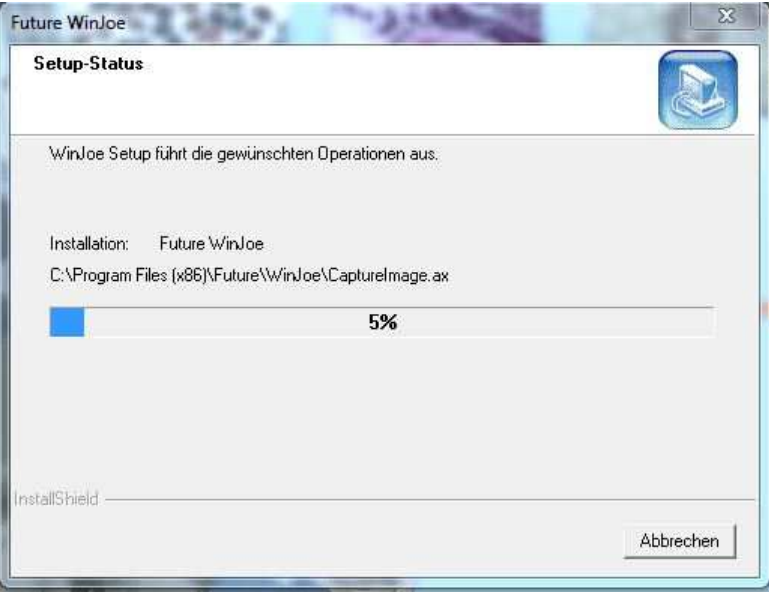

8. Klicken Sie zum Abschluss auf "Fertigstellen". Die Software ist nun installiert und kann verwendet werden.

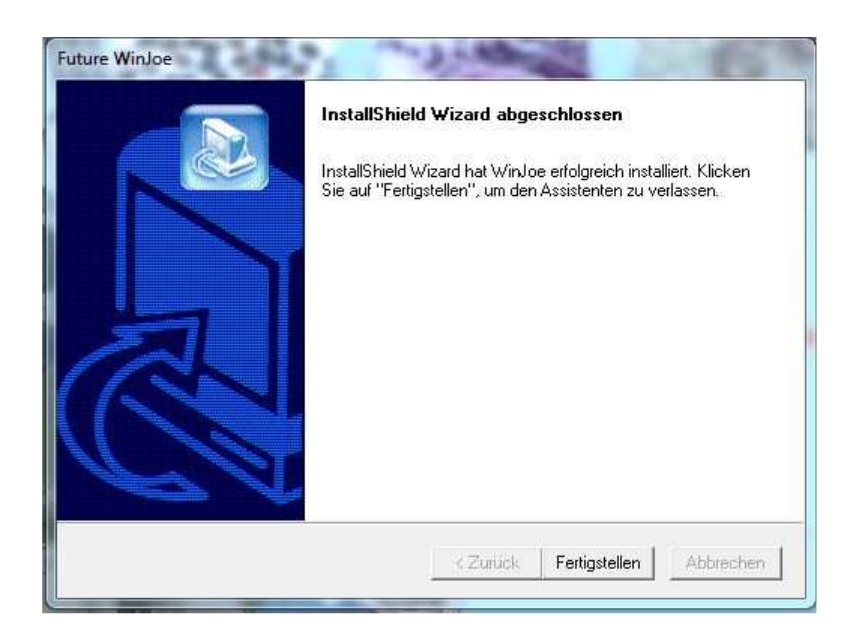

# **Beobachtung und Aufnahme von Bildern mit dem USB-Mikroskop**

Starten Sie das Programm Future Win Joe, das nun auf Ihrem Computer installiert ist. Nach Programmstart erscheint das folgende Startfenster, von dem aus Sie alle weiteren Funktionen ausführen können:

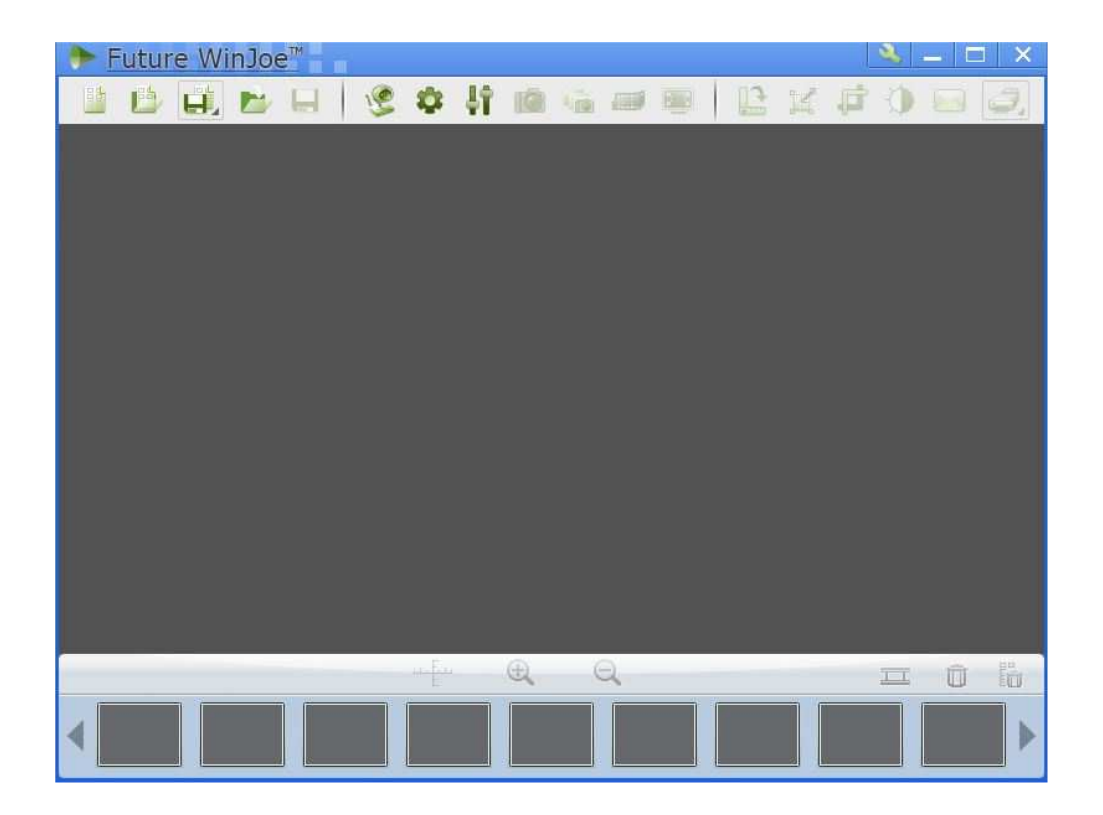

Auf der großen grauen Fläche wird das Livebild dargestellt, welches das Mikroskop liefert.

1. Achten Sie darauf, dass das USB-Mikroskop noch an Ihren USB-Port angeschlossen ist. Klicken Sie danach auf das Webcam-Symbol.

2. Auf der zuvor grauen Fläche erscheint nun das Livebild des Mikroskops. Noch wird das Bild unscharf sein. Setzen Sie das Mikroskop auf ein Objekt, z.B. ein kariertes Blatt Papier, und drehen Sie langsam den Fokussierknopf, bis das Livebild ein scharfes Bild zeigt.

3. Klicken Sie nun mit dem Mauszeiger auf das Kamerasymbol ito) Damit wird ein Foto erzeugt und im hinterlegten Medienordner abgespeichert. In der unteren Leiste des Programmfensters sehen Sie eine Vorschau der gespeicherten Bilder.

4. Klicken Sie wieder auf das Webcam-Symbol, damit erneut das Livebild des Mikroskops dargestellt wird.

# **Aufnahme eines Videos**

1. Um ein Video des Objektes aufzunehmen, klicken Sie auf das Filmstreifen-Symbol.

2. Die Aufnahme startet und im unteren Bereich des Fensters wird Ihnen die bereits gelaufene Aufnahmezeit angezeigt. Durch einen erneuten Klick auf das Filmstreifen-Symbol beenden Sie die Aufnahme. Der fertige Film wird im Future Win Joe-Medienordner abgelegt.

# **Vergrößerung ändern**

Das USB-Mikroskop bietet Ihnen Vergrößerungen von 40-fach und 200-fach. Sie ändern die Vergrößerung, indem Sie das Fokussierrad so lange drehen, bis Sie eine veränderte Vergrößerung feststellen.

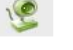

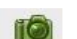

**AND** 

### **Weitere Funktionen**

#### **Bildbearbeitung:**

Nachdem Sie ein Bild aufgenommen haben, können Sie in der Vorschau mit der Maus

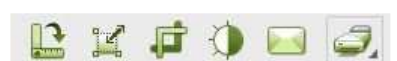

ein Bild auswählen. Danach werden die zuvor ausgegrauten Bearbeitungstools aktiviert.

Mit diesen Symbolen können Sie Ihr aufgenommenes Bild: drehen, die Größe ändern, zuschneiden, durch Filter bearbeiten und sogar drucken oder per E-Mail verschicken.

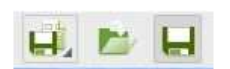

Außerdem ist es möglich, das Bild über die Ordner- und Diskettensymbole separat abzuspeichern oder zu importieren.

### **Kameraeinstellungen:**

Über das Symbol Kameraeinstellungen wählen Sie die Eigenschaften der Kamera aus. Dort können Sie Helligkeit, Kontrast aber auch die Belichtungszeit einstellen. Es ist jedoch empfehlenswert die Einstellungen auf der Funktion "Standard" zu lassen. Falls Sie nach der Verstellung der einzelnen Schieberegler wieder zur ursprünglichen Einstellung zurückkehren wollen, klicken Sie dazu einfach auf "Standard".

# **Erfassungseinstellungen:**

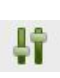

Über das Symbol Erfassungseinstellung wählen Sie das Video- und Bildformat sowie die gewünschte Auflösung und den Ort, an dem die Dateien gespeichert werden sollen.

# **Empfohlene Systemvoraussetzungen**

Betriebssystem: Windows XP, Vista, Windows7, Windows8, OS10.4 Pentium 4 2,0 GHz oder mehr 512 MB DDR RAM USB 2.0 Port

#### **Technische Daten**

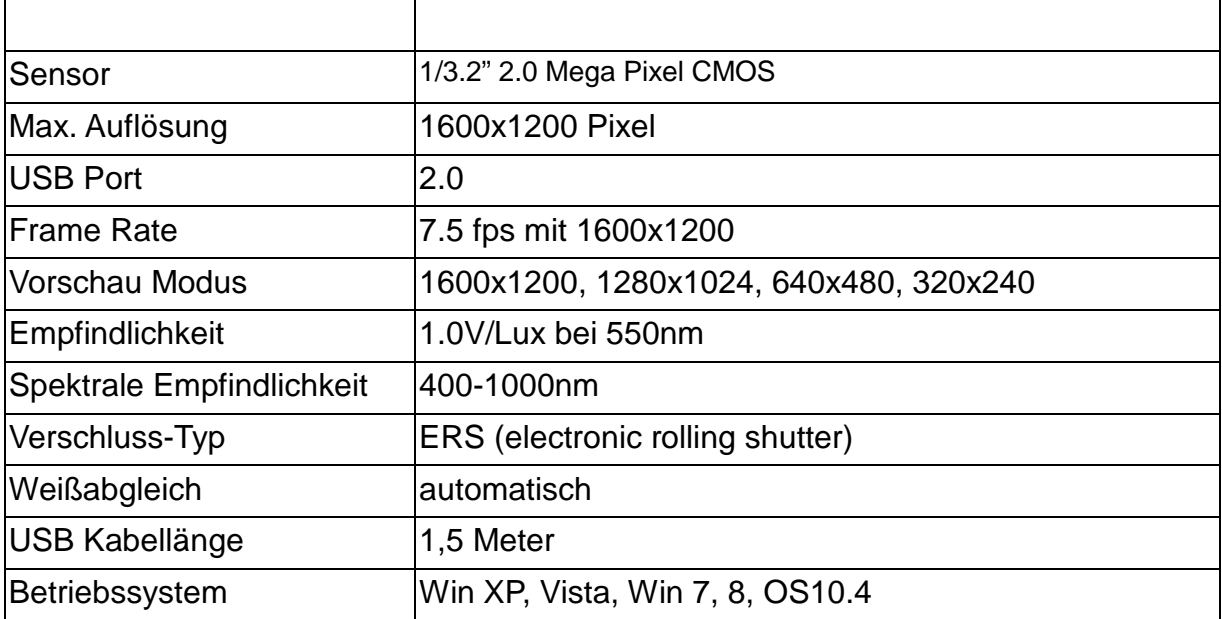